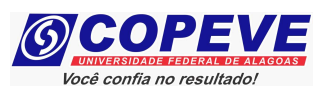

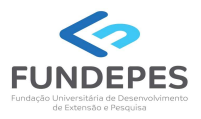

# EXAME DE SELEÇÃO 2024.1.1 - CURSOS TÉCNICOS INTEGRADOS AO ENSIN MÉDIO EDITAL Nº 49/2023/DSI/PROEN-IFAL

## PASSO A PASSO PARA INTERPOSIÇÃO DE RECURSO CONTRA O GABARITO PRELIMINAR DAS PROVAS OBJETIVAS

O formulário para envio de recursos eletrônicos estará disponível no sistema de inscrição da COPEVE/UFAL a partir do dia posterior à publicação dos gabaritos oficiais preliminares das provas objetivas no endereço eletrônico da COPEVE/UFAL, conforme previsão no Edital.

#### Como elaborar seu(s) recurso(s)?

Acesse o sistema de inscrição:

1. No seu navegador de Internet digite o endereço www.copeve.ufal.br e escolha no menu esquerdo a opção Sistema de Inscrição ou acesse diretamente o link: www.copeve.ufal.br/sistema.

- 2. Digite seu CPF (login) e senha.
- 3. Clique no botão [Recursos], que aparece no menu do lado esquerdo da tela.
- 4. Clique em [Formulário para Envio de Recurso de Questão/Títulos] (quadro A da Figura 1):
- 5. Selecione o Concurso Público desejado (quadro B da Figura 1) e clique no botão OK.
- 6. Selecione a sua inscrição/cargo (quadro C da Figura 1) e clique no botão OK.
- 7. Selecione o Tipo e o Item que deseja recursar (quadro D da Figura 1).

## ATENÇÃO ao selecionar o TIPO e o ITEM que deseja recursar, pois, caso sua fundamentação não se refira ao item correto, seu recurso será INDEFERIDO.

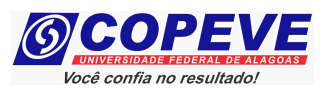

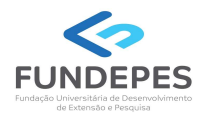

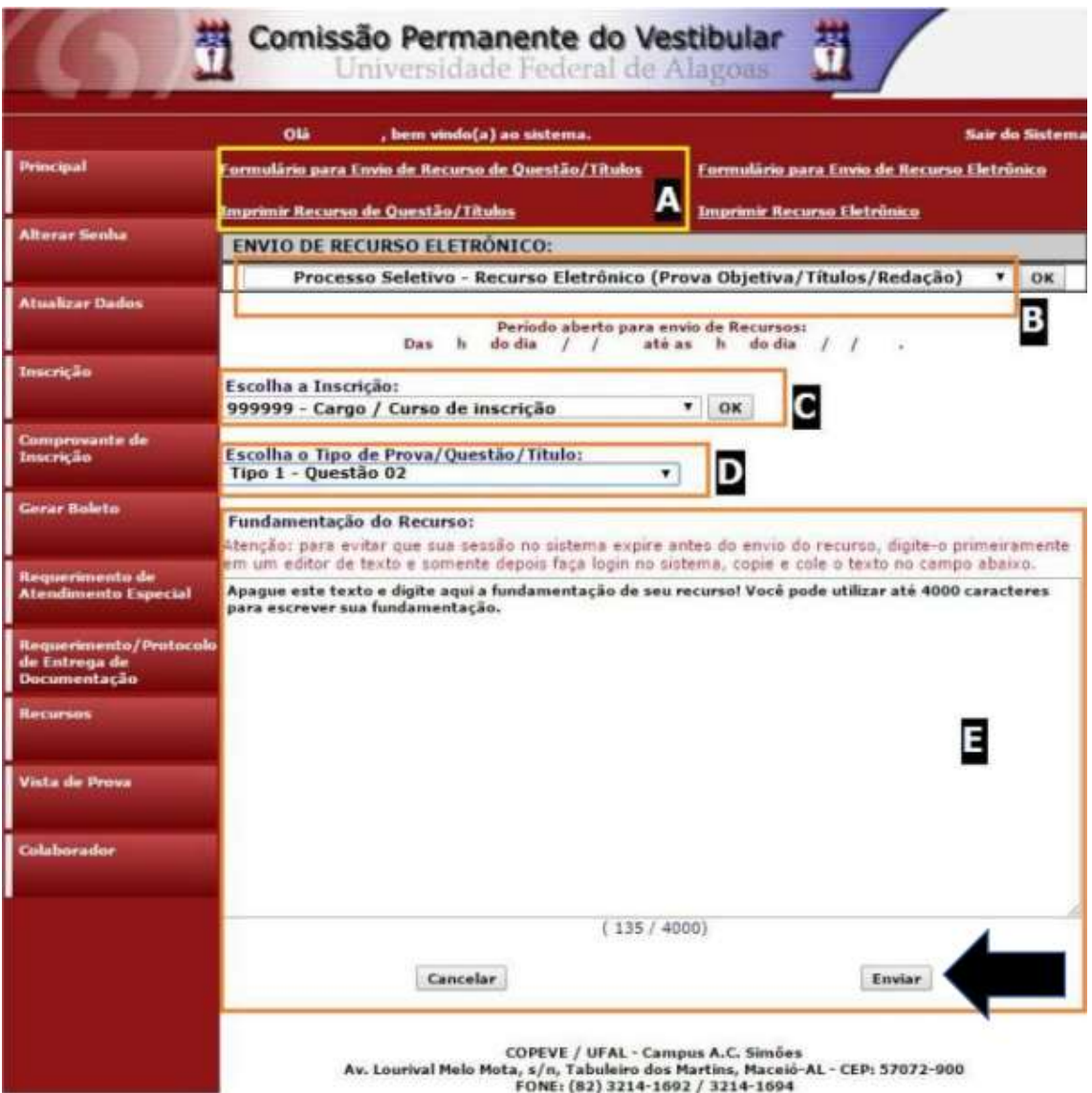

8. Você tem até 4.000 (quatro mil) caracteres para fundamentar seu recurso de cada item (quadro E da Figura 1). Ao finalizar, clique no botão [Enviar] e aguarde o envio.

Seu recurso será encaminhado à base de dados da COPEVE/UFAL, com cópia para o seu e-mail cadastrado no sistema (favor, manter seu e-mail atualizado). Caso você não receba cópia do recurso por e-mail, você poderá reimprimir outra cópia de seu recurso no sistema, clicando na opção [Imprimir Recurso de Questão/Títulos].

### Não esqueça! Verifique a data de divulgação do resultado e o prazo para envio dos recursos no Edital do respectivo Concurso.